| DATA ANALYTICS REFERENCE DOCUMENT |                                   |  |  |
|-----------------------------------|-----------------------------------|--|--|
| Document Title:                   | Setting up Cygwin                 |  |  |
| Document No.:                     | 1570875139                        |  |  |
| Author(s):                        | Gerhard van der Linde, Rita Raher |  |  |
| Contributor(s):                   |                                   |  |  |

#### **REVISION HISTORY**

| Revision | Details of<br>Modification(s) | Reason for modification      | Date                | Ву                       |
|----------|-------------------------------|------------------------------|---------------------|--------------------------|
| 0        | Draft release                 | Document the setup of cygwin | 2019/10/12<br>10:12 | Gerhard van<br>der Linde |

# Cygwin debugger in VS Code

- Download and run the Cygwin installer from here https://cygwin.com/install.html
- Follow the installation instructions from here https://preshing.com/20141108/how-to-install-the-latest-gcc-on-windows/
- After installation building is required, **note** that this is done in a newly installed *Cygwin terminal*.
- The module in the course uses gcc instead of g++.

# Adding the gcc debugger gdb

### **Install gdb**

Rerun the cygwin installer(setup-x86\_64.exe), located in downloads or moved to cywin folder in c:\cygwin64

Click through the installer and select gdb, you might have to use search to locate it.

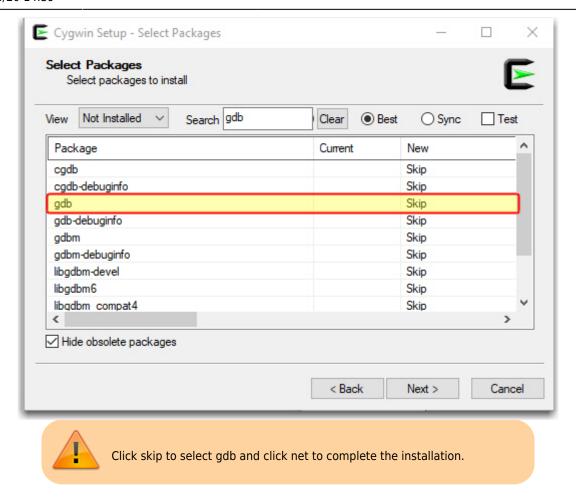

The gdb.exe file will now appear in c:\cygwin64\bin folder.

No set up the debugger extension in VS Code if not already installed.

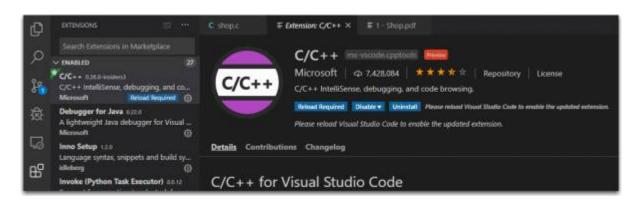

The debugger can now be configured in VS Code.

### Step by step instructions to set up the debugger in VS Code

- 1. Open C file in VS Code
- 2. Set breakpoint in code
- 3. Press F5 or select Start debugging from Debug menu

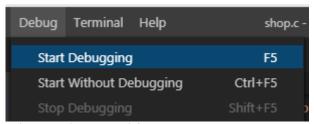

4. Select C++(GDB/LLDB) from popup

```
Select Environment

C++ (GDB/LLDB)

C++ (Windows)

Java

Node.js
```

5. Then select gcc.exe build and debug active file

```
Select Environment

C++ (GDB/LLDB)

C++ (Windows)

Java

Node.js
```

6. The Launch.json window should now pop up, see that this has the right path to your gdb.exe file, save and close.

```
{} launch.json ×
                                                                                              \Box
                                                                                         ĽΊ
.vscode > {} launch.json > Launch Targets > {} gcc.exe build and debug active file
         // Use IntelliSense to learn about possible attributes.
         // Hover to view descriptions of existing attributes.
         // For more information, visit: https://go.microsoft.com/fwlink/?linkid=830387
         "configurations": [
              "name": "gcc.exe build and debug active file",
             "type": "cppdbg",
              "program": "${fileDirname}\\${fileBasenameNoExtension}.exe",
              "args": [],
             "stopAtEntry": false,
             "cwd": "${workspaceFolder}",
              "environment": [],
              "externalConsole": false,
             "MIMode": "gdb",
             "miDebuggerPath": "C:\\cygwin64\\bin\\gdb.exe",
              "setupCommands": [
                  "description": "Enable pretty-printing for gdb",
                  "text": "-enable-pretty-printing",
                  "ignoreFailures": true
 24
              "preLaunchTask": "gcc.exe build active file"
         ]
```

7. G back to the C file and F5 again, ow it should pop up a message about not being able to build the active file, click "Configure Task".

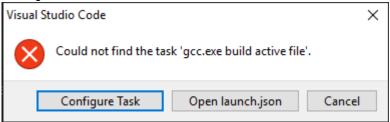

- 8. Select C/C++:gcc.exe build active file
- 9. Now the task, json file should pop up and confirm that "command" points to the right location where the gcc.exe file is located. Save and close

```
tasks.json ×
.vscode > {} tasks.json > ...
         // See https://go.microsoft.com/fwlink/?LinkId=733558
         // for the documentation about the tasks.json format
         "version": "2.0.0",
         "tasks": [
              "type": "shell",
             "label": "gcc.exe build active file",
             "command": "C:\\cygwin64\\bin\\gcc.exe",
             "args": [
 11
                "-g",
 12
               "${file}",
 13
               "${fileDirname}\\${fileBasenameNoExtension}.exe"
              "options": {
 17
                "cwd": "C:\\cygwin64\\bin"
              "problemMatcher": [
                "$gcc"
 21
 22
              "group": "build"
         ]
       }
```

- 10. Go back to the C file again and press F5.
- 11. Now everything should start up and the code should stop at the debugger breakpoint.

```
233
      int main(void)
234
235
         struct Shop shop = createAndStockShop();
236
         //printShop(shop);
237
         struct Customer customer = createAndLoadShoppingList("order.csv");
238
         //printCustomer(customer);
239
         processOrder(shop,customer);
240
         return 0:
241
```

#### Sample configuration files for Cygwin gdb to work in VS Code

```
launch.json
         // Use IntelliSense to learn about possible attributes.
          // Hover to view descriptions of existing attributes.
          // For more information, visit: https://go.microsoft.com/fwlink/?linkid=830387
          "version": "0.2.0",
          "configurations": [
              "name": "gcc.exe build and debug active file",
"type": "cppdbg",
              "request": "launch"
              "program": "fileDirname\\fileBasenameNoExtension.exe",
              "args": [],
              "stopAtEntry": false,
              "cwd": "${workspaceFolder}",
              "environment": [],
              "externalConsole": false,
              "MIMode": "gdb",
"miDebuggerPath": "C:\\cygwin64\\bin\\gdb.exe",
              "setupCommands": [
                  "description": "Enable pretty-printing for gdb",
                  "text": "-enable-pretty-printing",
                  "ignoreFailures": true
                }
              "preLaunchTask": "gcc.exe build active file"
            }
```

```
tasks.json
          // See https://go.microsoft.com/fwlink/?LinkId=733558
          // for the documentation about the tasks.json format
           "version": "2.0.0",
           "tasks": [
               "type": "shell",
               "label": "gcc.exe build active file",
"command": "C:\\cygwin64\\bin\\gcc.exe",
               "args": [
                 "-g",
                 "${file}",
                 "-0",
                  "${fileDirname}\\${fileBasenameNoExtension}.exe"
               "options": {
                  "cwd": "C:\\cygwin64\\bin"
                "problemMatcher": [
                  "$gcc"
```

```
l,
    "group": "build"
}
```

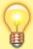

Right click and save the two json configuration files above into a subfolder named .vscode. This folder should be in the same folder where your c files that you want to debug resides.

## **Troubleshooting**

https://github.com/microsoft/vscode-cpptools/issues/2778

```
"logging": { "engineLogging": true }
```

• http://cs.baylor.edu/~donahoo/tools/gdb/tutorial.html

#### **UTF-8 Workaround**

\* https://github.com/microsoft/vscode-cpptools/issues/1527

So the issue is caused in gb and the extra escaped character returned on line three in the VS Code debugger window as shown below.

```
1: (2308) ->(gdb)
1: (2317) <-1001-gdb-set target-async on
1: (2318) ->&"\357\273\2771001-gdb-set target-async on\n"
1: (2319) ->&"Undefined command: \"\". Try \"help\".\n"
1: (2320) ->^error,msg="Undefined command: \"\". Try \"help\"."
1: (2320) ->(gdb)
```

As a workaround to fix this add a "gdb-with-chcp.cmd" within to your project (eg, "c:\cywin64\bin\gdp-with-chcp.cmd"):

```
@:: gdb-with-chcp.cmd
@chcp 1257 >NUL 2>&1 && @"gdb.exe" %*
```

This sets the codepage for GDB and fixes the problem cause above when running the PC set to UTF-8 codepage.

Amend the current json code launching the debugger to point to the cmd file just created.

```
launch.josn

// use "PATHTO/gdb-with-chcp.cmd" as "miDebuggerPath" within "launch.json"
    // eg
    // ...
    "miDebuggerPath": "${workspaceFolder}/dbin/gdb-with-chcp.cmd",
    // ...
```

This resolved my gcc debugger issues.

From

http://www.hdip-data-analytics.com/ - **HDip Data Analytics** 

Permanent link:

http://www.hdip-data-analytics.com/help/developer\_tools/cygwin

Last update: 2020/06/20 14:39